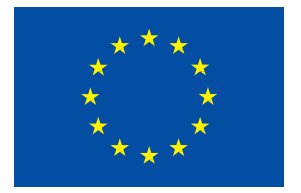

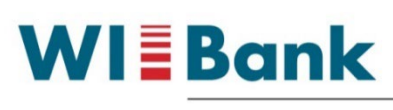

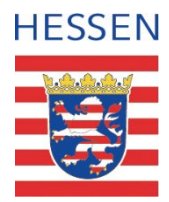

Wirtschafts- und Infrastrukturbank Hessen

# **Kurzanleitung**

## **Ihr Weg zum Gemeinsamen Antrag 2024**

Das Agrarportal erreichen Sie über den folgenden Link: [https://agrarportal-hessen.de](https://agrarportal-hessen.de/)

Bitte verwenden Sie als Browser **Chrome**, **Firefox** oder **Edge.**

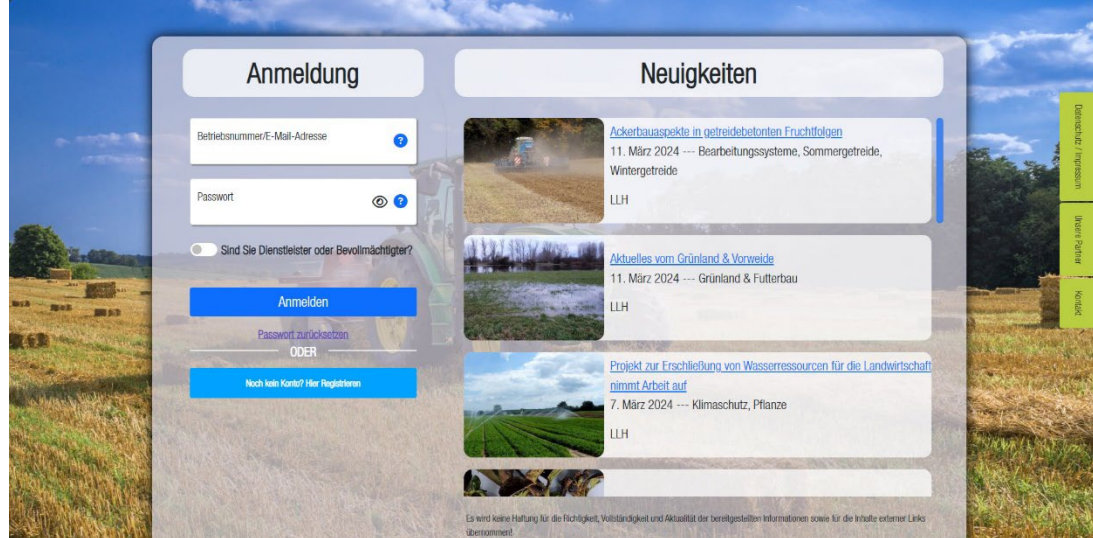

### **Wie melde ich mich an?**

Geben Sie im Feld "Benutzername/Betriebsnummer bitte Ihre 12-stellige Betriebsnummer (BNR12) der ZID ein (12 Zahlen ohne Leerzeichen).

Antragsteller mit Betriebssitz in **Hessen**: 06000 + 7-stelliger PI (z.B. 060009999888 für PI 9999888). Antragsteller mit Betriebssitz in einem **anderen Bundesland** (nicht Hessen): 12 stellige Betriebsnummer (BNR12) des jeweiligen Betriebssitzlandes.

Im Feld Passwort/PIN geben Sie bitte das Passwort ein, welches Sie zur Anmeldung in der ZID verwenden.

#### **Nur für Dienstleister oder Bevollmächtigte**

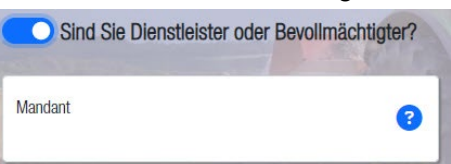

Mit dem Schieberegler kann bei Bedarf das Feld Mandant freigeschalten werden.

#### **Wie erhalte ich ein neues Passwort? (nur für hessische Antragsteller)**

Für den Fall, dass das Passwort zur Anmeldung nicht mehr bekannt ist oder abgelaufen sein sollte, bietet das Agrarportal Hessen direkt auf der Startseite die Möglichkeit ein neues Passwort zu vergeben. Sie können ein neues Passwort vergeben, indem Sie auf den Button **Passwort Zurücksetzen** gehen.

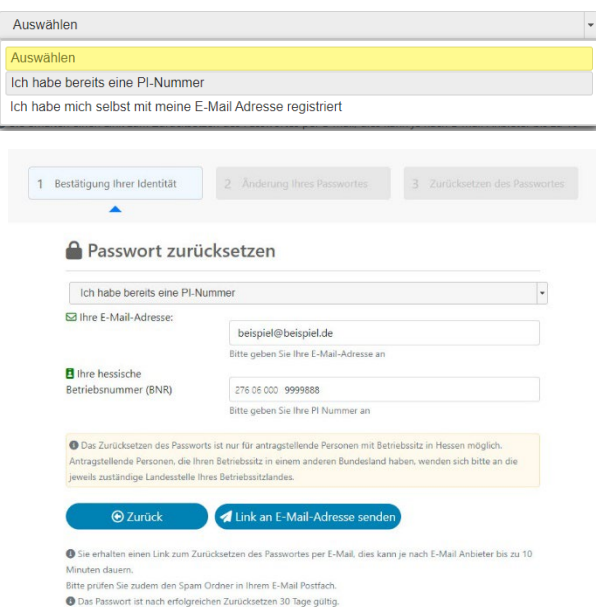

Im Folgenden öffnet sich der nebenstehende Dialog:

Wählen Sie "Ich habe bereits eine PI-Nummer" aus.

Im Feld "Ihre E-Mail-Adresse" tragen Sie bitte Ihre E-Mail-Adresse ein, die Sie im Rahmen ihres Antrages auf Vergabe eines Personenident (PI) bei der für Sie zuständigen Bewilligungsstelle angegeben haben. Sollte Ihnen diese E-Mail-Adresse nicht mehr bekannt sein oder Sie möchten eine neue E-Mail-Adresse hinterlegen, wenden Sie sich bitte an die für Sie zuständige Bewilligungsstelle.

Sofern Ihre Angaben mit den hinterlegten Da-

ten übereinstimmen, erhalten Sie umgehend eine E-Mail an die angegebene E-Mail-Adresse. Sollte die E-Mail nicht innerhalb von 10 Minuten bei ihnen eingehen, prüfen Sie bitte Ihren SPAM-Ordner.

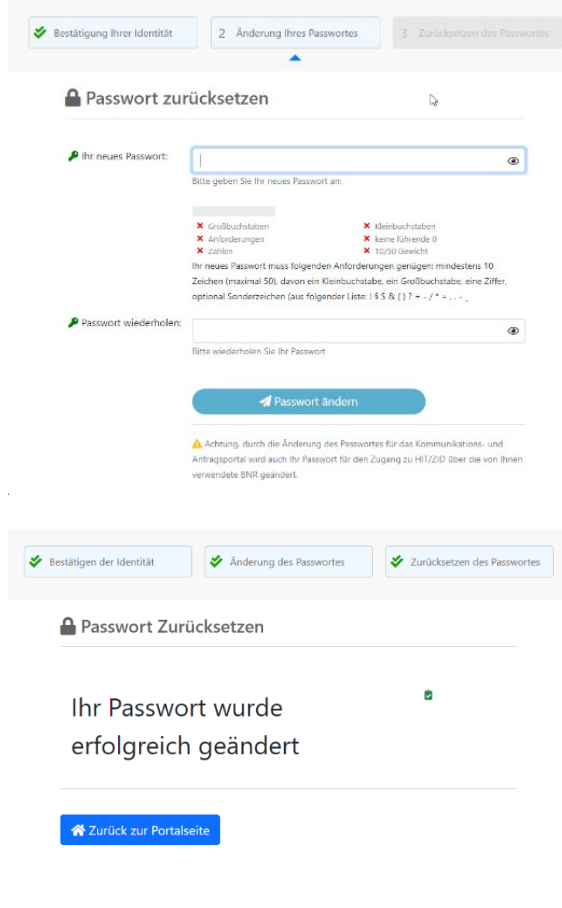

Die Ihnen zugesendete E-Mail enthält einen Link, mit dem Sie auf die folgende Seite weitergeleitet werden. **Wichtig: Dieser Link ist nur 30 Minuten gültig.**

Auf dieser Seite müssen Sie ein neues Passwort festlegen und dieses zur Sicherheit noch einmal wiederholen. Bitte achten Sie bei der Auswahl Ihres Passwortes auf die Passwortbedingungen. Diese werden durch die beiden roten Kreuze unter dem ersten Eingabefeld dargestellt. Die aktuellen Regelungen sind:

- mindestens 10 Zeichen
- davon mindestens eine Ziffer, einen Großund einen Kleinbuchstaben
- optional Sonderzeichen

Sofern die Änderung von der ZID angenommen wird, werden Sie darüber über einen Popup-Hinweis informiert.

Anschließend können Sie sich im Agrarportal Hessen mit Ihrem neuen Passwort anmelden. **Hinweis:** Das im Agrarportal Hessen vergebene Passwort ist nur 28 Tage gültig und wird danach wieder deaktiviert. Um ein 400 Tage gültiges Passwort zu vergeben, gehen Sie bitte, nachdem Sie sich ein neues Passwort in der Onlineantragstellung vergeben haben, direkt auf die Seite der ZID [\(www.ZI-Daten.de\)](http://www.zi-daten.de/). Nach dem Anmelden werden Sie direkt auf die Seite zur Passwortänderung weitergeleitet. Hier können Sie ein ganz neues Passwort festlegen.

Bitte beachten: Es ist nicht möglich dasselbe Passwort wie im Agrarportal Hessen noch einmal einzugeben.

#### **Hinweise zur Passwortrücksetzung für Antragsteller ohne E-Mail-Adresse:**

Sollten Sie noch keine E-Mail-Adresse bei Ihrer Bewilligungsstelle hinterlegt haben und dennoch eine neue PIN/Passwort benötigen, besteht weiterhin die Möglichkeit beim Hessischen Verband für Leistungs- und Qualitätsprüfungen in der Tierzucht e.V. (HVL), An der Hessenhalle 1, 36304 Alsfeld, Telefon 06631/78450 ein neues Passwort, gegen eine Gebühr, anzufordern. Das Passwort wird Ihnen dann per Post zugesendet.

#### **Hinweise zur Passwortrücksetzung bei Antragstellern aus anderen Bundesländern:**

Antragsteller mit Betriebssitz in einem anderen Bundesland wenden sich bei Fragen zum Passwort bitte an die jeweils zuständige Landesstelle des Betriebssitzlandes. Eine Passwortrücksetzung über das Agrarportal Hessen ist nur für hessische BNR möglich.

## **Wie bearbeite ich den Gemeinsamen Antrag?**

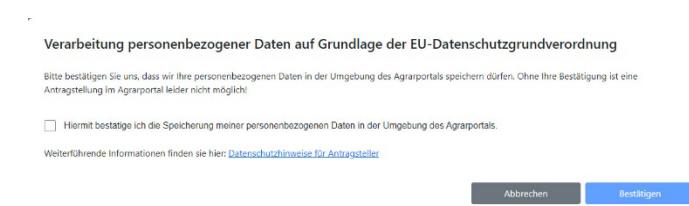

Nachdem Sie sich erfolgreich im Agrarportal angemeldet haben, bestätigen Sie die Verarbeitung personenbezogener Daten auf Grundlage der EU-Datenschutzgrundverordnung.

Hinweis: Ohne Ihre Bestätigung ist eine Antragstellung im Agrarportal leider nicht möglich!

Anschließend wird Ihnen die folgende Übersicht angezeigt: Auf der Startseite finden Sie verschiedene Kacheln.

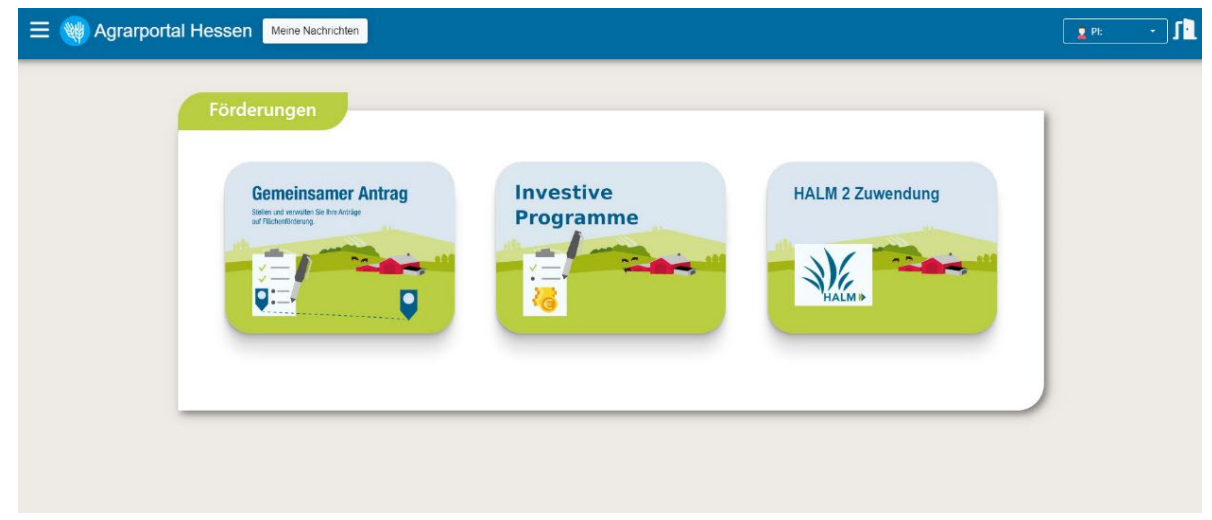

In der Leiste oben links finden Sie im Burger-Menü (3 liegende Balken) einen Absprung zur Startseite (Übersicht).

In der Leiste oben rechts finden Sie im Kasten neben Ihrer Person-Identnummer (PI) einen kleinen Pfeil nach unten (Dropdown-Menü).

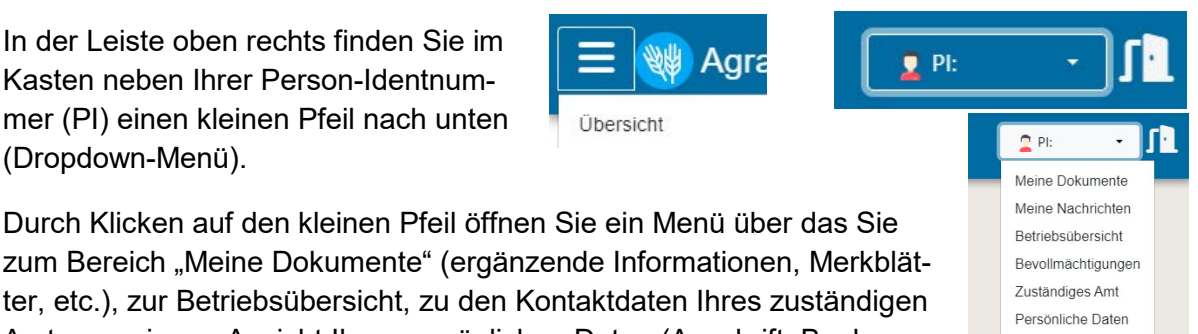

zum Bereich "Meine Dokumente" (ergänzende Informationen, Merkblätter, etc.), zur Betriebsübersicht, zu den Kontaktdaten Ihres zuständigen Amtes sowie zur Ansicht Ihrer persönlichen Daten (Anschrift, Bankverbindung etc.) gelangen.

Zum Verlassen des Agrarportals bitte auf die Schaltfläche Abmelden bzw. das Türsymbol oben rechts klicken.

Über die Kachel "Gemeinsamer Antrag" kommen Sie zu allen Programmteilen zum Bearbeiten und Abgeben eines Gemeinsamen Antrages zur Flächenförderung. Beantragt werden können: Direktzahlungen (Einkommensgrundstützung (EGS), Umverteilungseinkommensstützung (UES), Junglandwirte-Einkommensstützung (JES), Öko-Regelungen (ÖR)); Gekoppelte Einkommensstützung (Zahlung für Mutterkühe, -schafe und -ziegen; Ausgleichszulage für benachteiligte Gebiete (AGZ); das Hessische Programm für Agrarumwelt- und Landschaftspflege-Maßnahmen (HALM 2) und die Förderung im Weinbau (Umstrukturierung und Umstellung von Rebflächen).

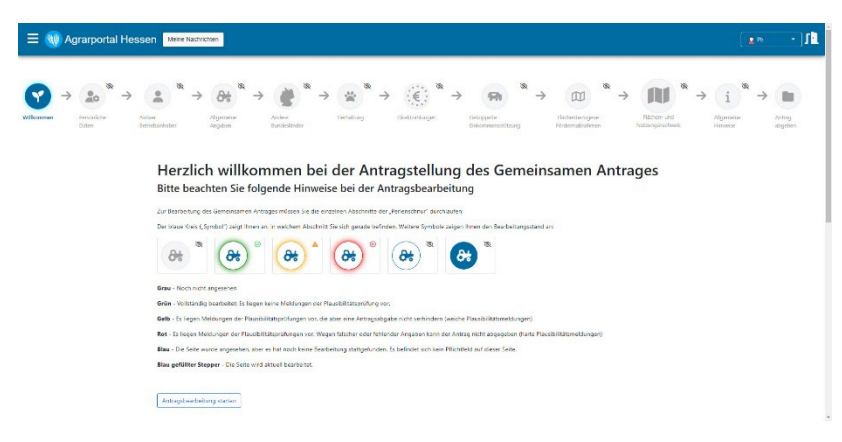

Nachdem Sie die Kachel **Gemeinsamer Antrag** geöffnet haben, erhalten Sie diese Übersicht:

Abmelden

Unter der blauen Hauptleiste befindet sich eine Übersicht der einzelnen Abschnitte des Gemeinsamen Antrages aufgereiht wie auf einer Perlenschnur.

Zur Bearbeitung des Gemeinsamen Antrags durchlaufen Sie die einzelnen Abschnitte nacheinander von links nach rechts.

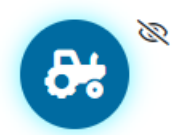

Anhand der Perlenschnur können Sie sich stets orientieren, in welchem Abschnitt Sie sich gerade befinden. Im aktuellen Abschnitt ist das Symbol jeweils blau ausgefüllt.

Einige Abschnitte sind ihrerseits in einzelne Teilschritte untergliedert. In einer Laufleiste sehen Sie um wie viele Schritte es sich handelt und wie viele Sie davon bereits bearbeitet haben. Bereits bearbeitete Schritte sind dabei blau und noch zu bearbeitende grau eingefärbt.

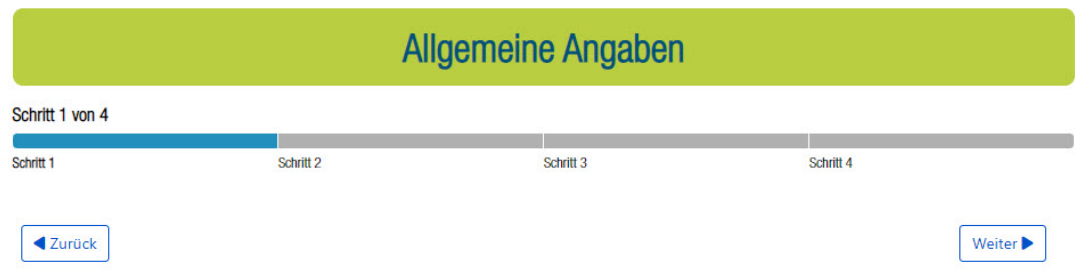

Zur Navigation von Abschnitt zu Abschnitt, bzw. von Schritt zu Schritt stehen Ihnen die Schaltflächen **Zurück** bzw. **Weiter** zur Verfügung. Bei jedem Schritt- oder Abschnittswechsel erfolgt eine automatische Speicherung der eingegebenen Daten.

Sobald Sie einen Abschnitt vollständig bearbeitet haben und alle dazugehörigen Schritte durchlaufen haben, wird das zugehörige Symbol in der Perlenschnur farbig umrandet:

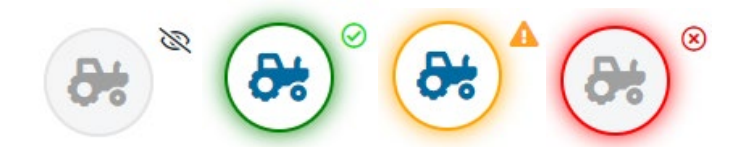

- Grau Noch nicht angesehen bzw. noch nicht vollständig bearbeitet.
- Grün Vollständige bearbeitet: Es liegen keine Meldungen der Plausibilitätsprüfung vor.
- Gelb Es liegen Meldungen der Plausibilitätsprüfung vor, die aber eine Antragsabgabe nicht verhindern (Weiche Plausibilitäten).
- Rot Es liegen Meldungen der Plausibilitätsprüfung vor. Wegen falscher oder fehlender Angaben kann der Antrag nicht abgegeben werden (Harte Plausibilitäten).

### **Wie gebe ich meinen bearbeiteten Antrag ab?**

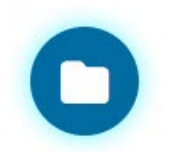

Im letzten Abschnitt **Antrag abgeben** werden die zuvor gemachten Angaben auf drei Reitern zur Prüfung vor der eigentlichen Antragsabgabe aufgelistet.

Antrag abgeben

Solange ein Antrag noch nicht abgegeben wurde, können Sie jederzeit über die Perlenschnur oder Navigation zu vorherigen Abschnitten zurückkehren.

Im Reiter Datenbegleitschein finden Sie die allgemeinen Angaben sowie die beantragten Maßnahmen und ggf. offenen weichen Plausibilitäten und sonstige Hinweise. Auch der Button **Erstantrag abgeben** ist hier zu finden.

Im Reiter Flächen- und Nutzungsnachweis sehen Sie Ihre Flächenangaben in tabellarischer Form.

### Antragsabgabe

Nach der erfolgreichen Bearbeitung Ihres Antrags können Sie diesen abgeben. Mit dem bestätigen des "Abgeben"-Buttons, geben Sie Ihren Antrag endgültig ab. Sollten Sie nach der Antragsabgabe noch Änderungen vornehmen, ist es erforderlich erneut auf "Abgeben" zu klicken, damit die geänderten Daten an die Bewilligungsstelle übermittelt werden.

Datenbegleitschein Flächen- und Nutzungsnachweis

Die Antragsabgabe erfolgt schließlich über den Button **Erstantrag abgeben**.

Sofern es noch mindestens eine harte Plausibilität gibt, kann der Antrag nicht abgegeben werden und der Button zur Abgabe ist **rot** eingefärbt und inaktiv.

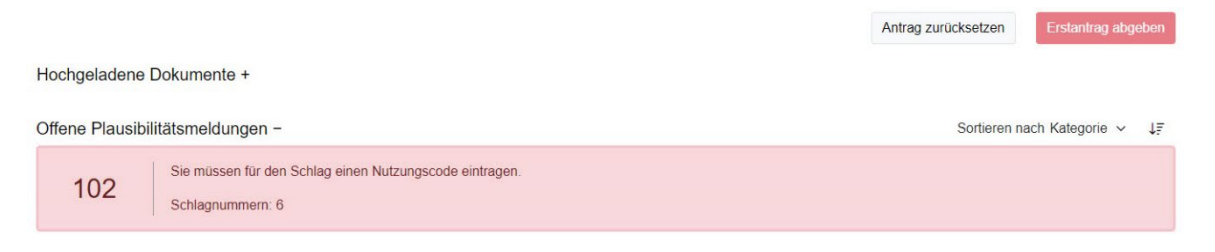

Ist noch mindestens eine weiche Plausibilität offen, ist der Button zur Abgabe **gelb** eingefärbt. Eine Antragsabgabe ist jedoch möglich. Bitte prüfen Sie aber in diesem Fall vor Antragsabgabe nochmals alle Angaben genau.

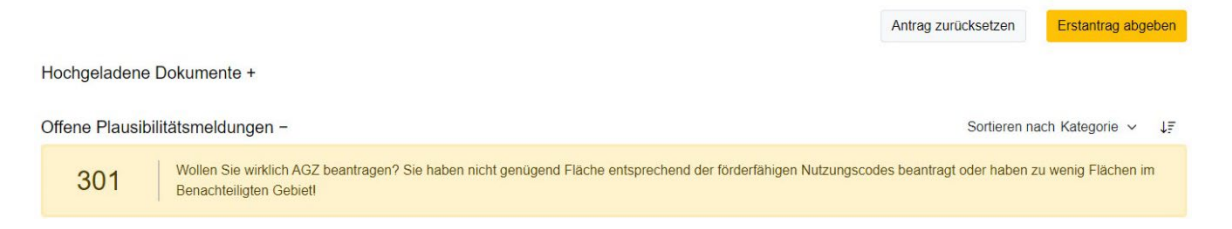

Liegen keine Plausibilitäten oder nur Hinweise vor, so ist der Button zur Abgabe **grün** eingefärbt.

Nach erfolgreicher Antragsabgabe erhalten Sie sowie Ihr zuständiges Amt eine Bestätigungs-E-Mail.

Erstantrag abgeben

Im Bereich Meine Dokumente werden PDF-Dateien Ihrer Antragsabgabe hinterlegt.

Ihr Antrag wird abgegeben. Haben Sie bitte einen Moment Geduld.

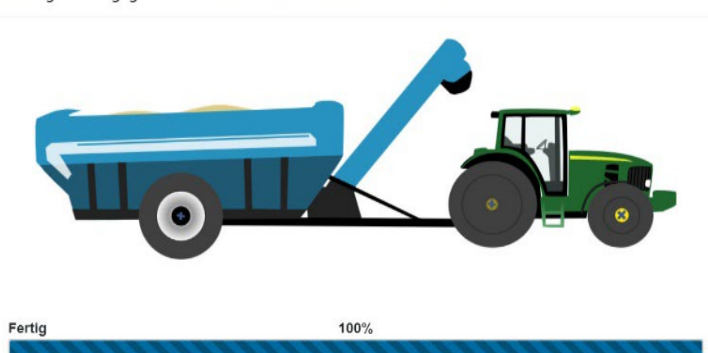

Im folgenden Dialogfenster können Sie diese Dokumente einsehen, bzw. zurück zur Startseite gelangen oder sich direkt aus dem Agrarportal Hessen abmelden.

Vielen Dank! Sie haben Ihren Antrag erfolgreich abgegeben.

Ihnen wurde eine Bestätigungs-E-Mail an die in Ihren Stammdaten hinterlegte E-Mail-Adresse gesendet.  $\bullet$ Zudem finden Sie eine PDF Ihres Antrags im Dokumentenbereich wieder.

#### Was möchten Sie als Nächstes tun?

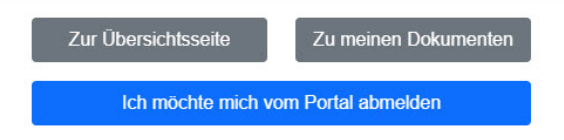